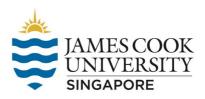

## Guide to integrating Qualtrics with the SONA system [updated 28 July 2021]

This guide assumes a basic understanding of the SONA system (covered in the monthly SONA orientation).

Qualtrics is an online survey software that enables researchers to collect survey data online. JCU has purchased a license for Qualtrics. Students can login to Qualtrics (<a href="https://jcu.qualtrics.com">https://jcu.qualtrics.com</a>) using their JCU login ID (i.e., jcxxxxxx and password).

Researchers using Qualtrics can use the survey code feature of the SONA system to track participants who have completed their study while preserving privacy and confidentiality.

### 1) Add an online external study

#### On the SONA system,

- a) Click on [Add New Study] and click on [Online External Study].
- b) Enter URL (provided by Qualtrics) and include %SURVEY\_CODE% at the end of theURL.

| Invitation Code            | (leave blank if participants do not need a special password to sign up for this study)                                                                                                    |
|----------------------------|----------------------------------------------------------------------------------------------------|
| Is this a web-based study? | Yes study is administered outside the system                                                                                                    |
| Study URL                  | If the text \$SURVEY_CODE\$ is included in the URL the system will replace that with a unique code for the participant, to make it easier to identify who completed the study. You can also configure it so that participants receive credit in the system immediately after finishing the survey. If you are using Qualtrics, add &id=\$SURVEY_CODE\$ to the end of the URL to make use of this feature.  Detailed Help |
| Study URL Display          | After participants complete this study, can they still access the Study URL? They will not be given the URL until they have signed up for the study. This setting controls if they can still see it after they have participated.  Yes  No                                                                                                    |

#### c) For example:

# URL provided by Qualtrics:

https://jcu.asia.qualtrics.com/SE/?SID=SV\_b7ngeqX4dIZhz2B URL with survey code appended:

https://jcu.asia.qualtrics.com/SE/?SID=SV b7ngeqX4dIZhz2B?id=%SURVEY CODE%

- d) Click on [Add This Study].
- e) When a participant clicks on the URL, the unique ID of the participant will be passed toQualtrics.
- f) For example: https://jcu.asia.qualtrics.com/SE/?SID=SV\_b7ngeqX4dIZhz2B&id=13617

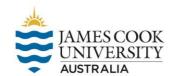

## 2) Configure Qualtrics to receive the unique ID

#### On Qualtrics,

- a) Click on [Edit Survey] and click on [Survey Flow].
- b) Click on [Add Below] after the first block of the survey.

From the Survey tab, click Survey flow.

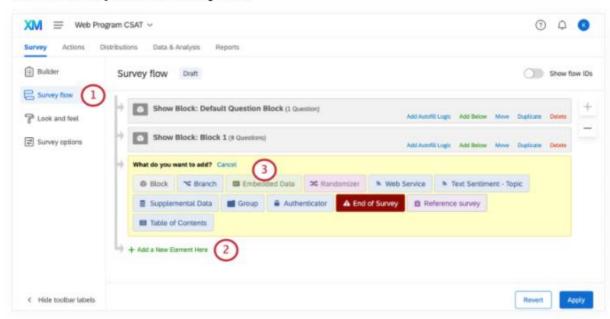

c) Click on [Embedded Data].

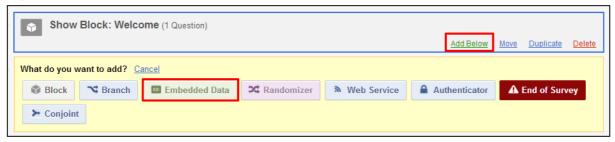

d) Enter 'id' into the field provided (case-sensitive).

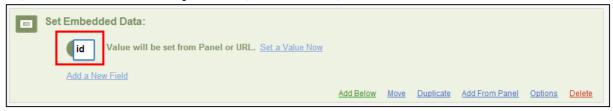

### 3) Setup SONA for automatic credits allocation

## On the SONA system,

- a) Click on [My Studies] and click on your study.
- b) Copy the URL in the field [Qualtrics Redirect to a URL] to a notepad.

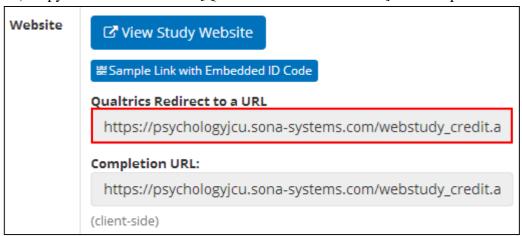

#### On Qualtrics,

c) Click on [Edit Survey] and click on [Survey Flow].

From the Survey tab, click Survey flow.

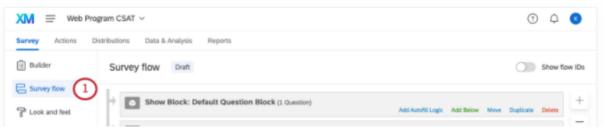

- d) Click on [Add Below] after the <u>last</u> block of the survey.
- e) Click on [Web Service].

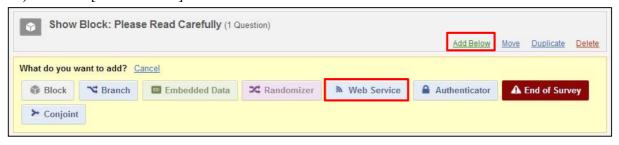

- f) Paste the copied URL from the notepad onto the field provided.
- g) Once the survey flow is saved, Qualtrics will be integrated with SONA and credits will be allocated automatically.